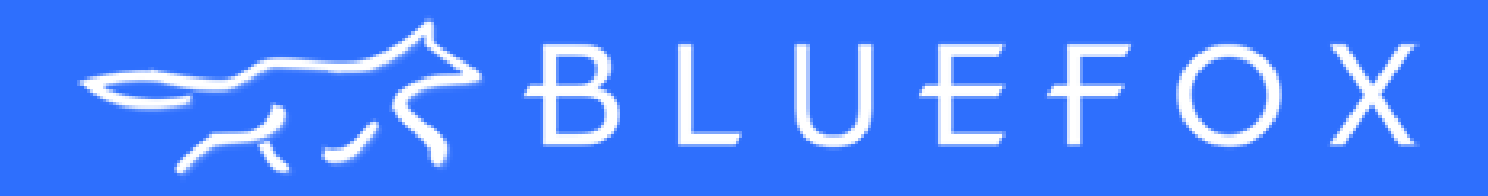

# Dashboard User Guide

A step-by-step guide to configuring the perfect BlueFox content feed for you.

## Table of Contents

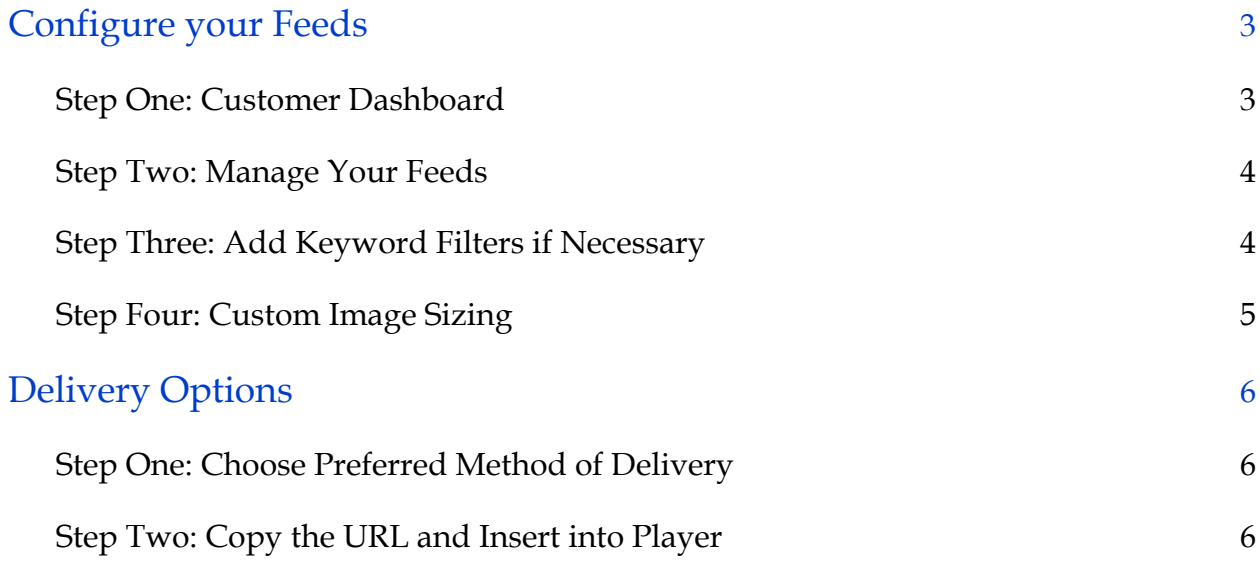

## Configure your Feeds

Now that you have purchased a feed, you can customize it in the customer dashboard.

#### Step One: Customer Dashboard

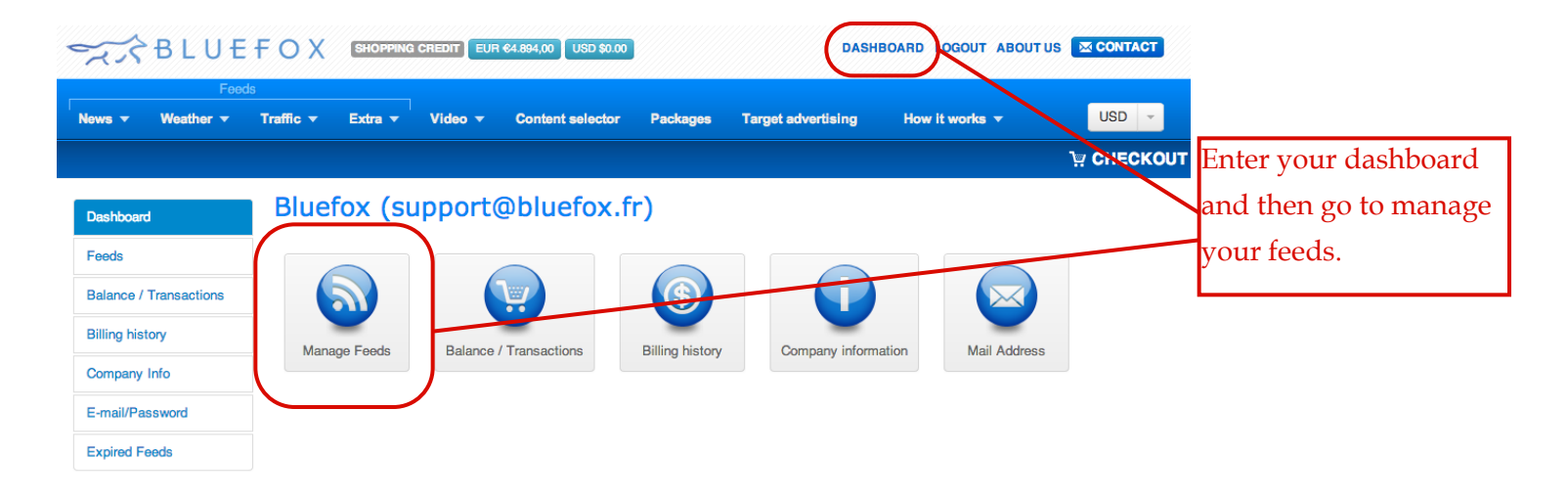

In your dashboard, you can also check and update the preferences on your account. This includes your company name, address, etc. You can check all our past purchased feeds and all the transactions you've made with BlueFox. In the Expired Feeds tab, you can also choose to re-activate past feeds with one simple click.

You can also choose to add credit to your account, which will be automatically deducted every month based on your feeds. This means you won't have to come back and pay every month, as you can simply allow it to be paid for automatically. In the Balance/Transactions tab, you can deposit money into your account.

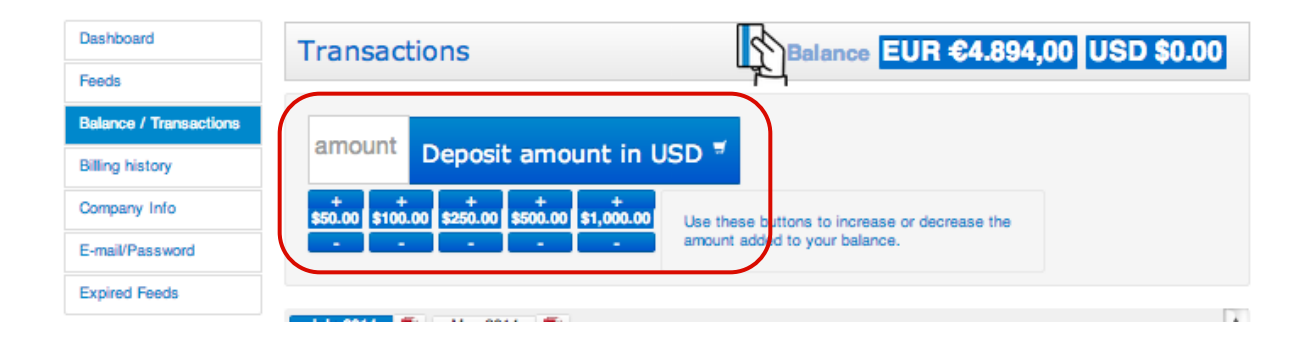

3

#### Step Two: Manage Your Feeds

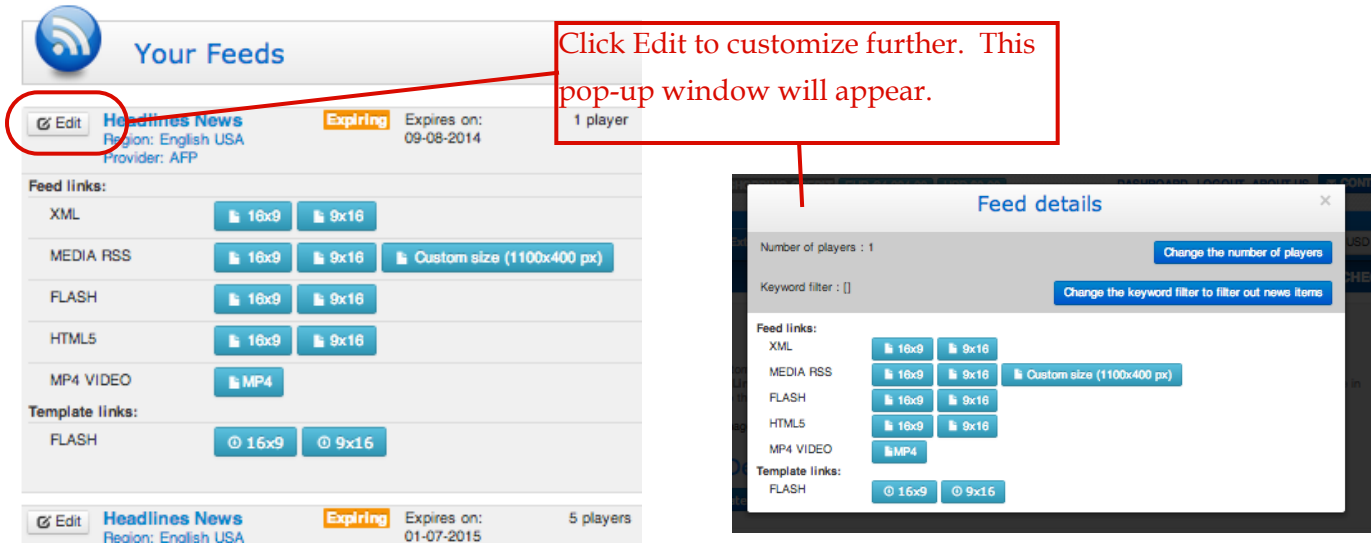

#### Step Three: Add Keyword Filters if Necessary

The Keyword Filter will scan all articles for your specified words and omit any stories that contain them. This means you can prevent any news stories regarding topics you don't like from showing on your news feed. For example, you can block headlines regarding war, death, drugs, etc.

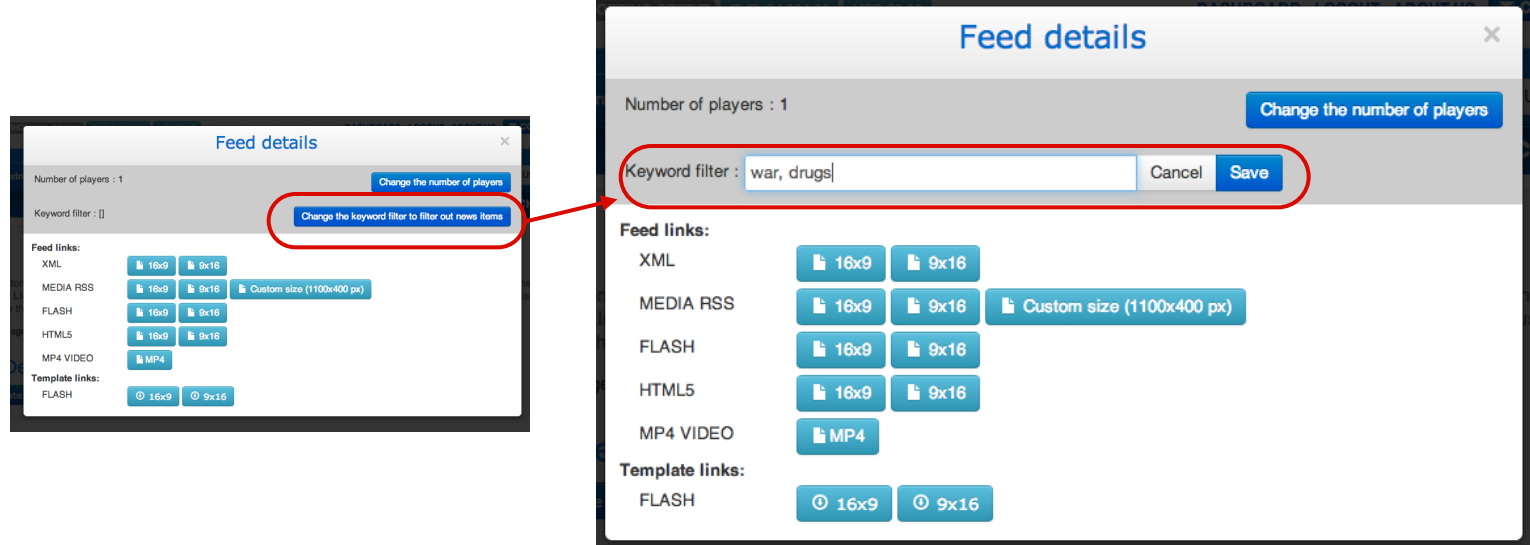

### Step Four: Custom Image Sizing

BlueFox provides custom image resizing. If you respect the 16 to 9 or 9 to 16 ratio, all photos will be displayed without black bands. Then click on generate URLs for all your subscribed products in this size.

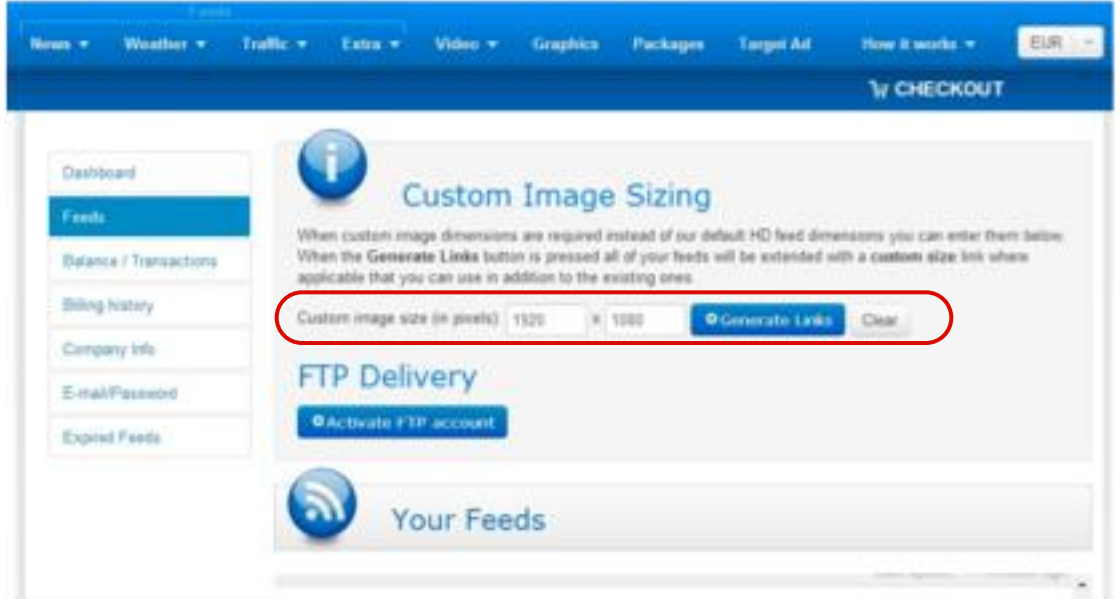

### Delivery Options

#### Step One: Choose Preferred Method of Delivery

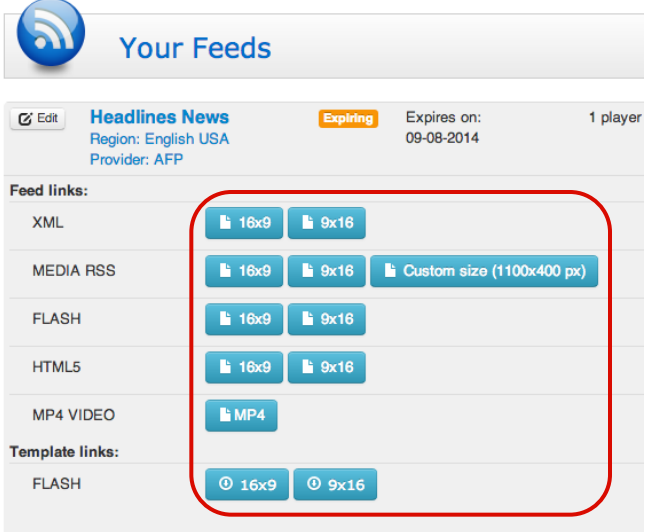

#### Step Two: Copy the URL and Insert into Player

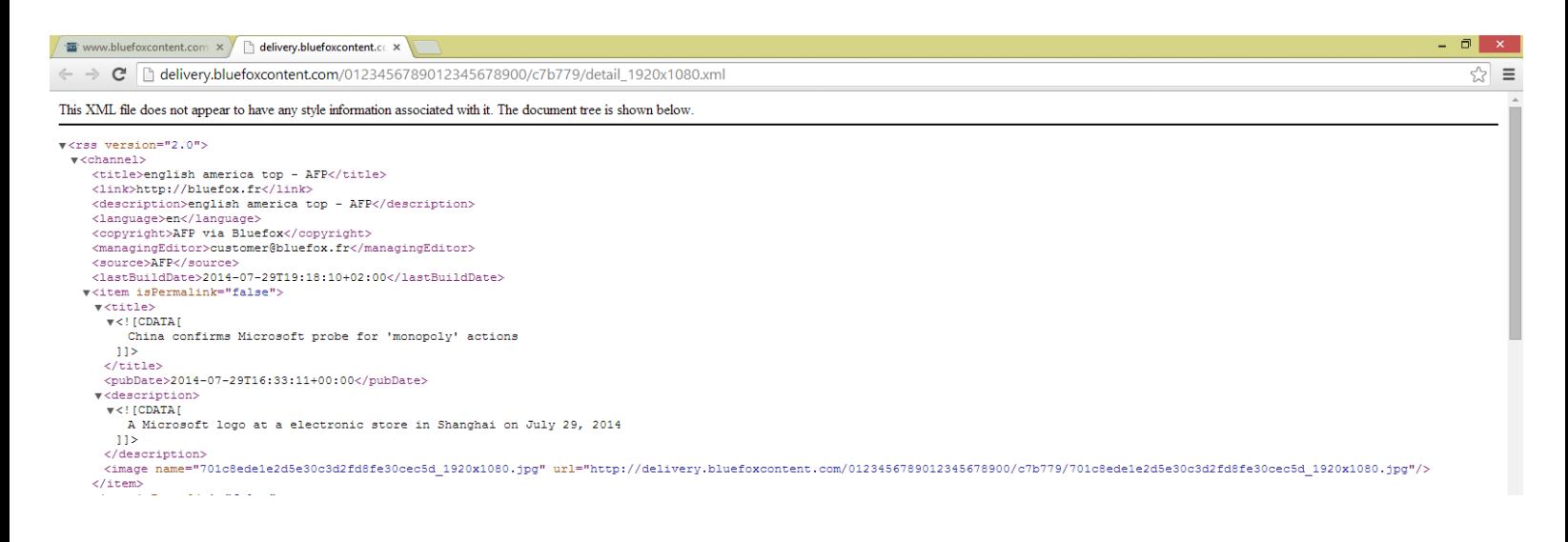